## How to enable Airpay Tap (Android)

## Enabling TAP

- **How to enable Airpay Tap (Android)**<br> **Enabling TAP**<br>
1. Airpay Tap is a component of EFTPOS Air that enables you to accept card payments<br>
on your mobile device. When you first sign in, you will be prompted to Enable<br>
paym on your mobile device. When you first sign in, you will be prompted to Enable payments from the dashboard OR navigate to the More menu and tap on the Card Payments button\*. **How to enable Airpay Tap (Androi**<br>
Enabling TAP<br>
1. Airpay Tap is a component of EFTPOS Air that enables you to<br>
on your mobile device. When you first sign in, you will be pro<br>
payments from the dashboard OR navigate to t **3. Example Airpay Tap (Android)**<br> **3.** Airpay Tap is a component of EFTPOS Air that enables you to accept card payments<br>
on your mobile device. When you first sign in, you will be prompted to Enable<br>
payments from the das **And Settings on Settings on your mobile diverse for Airpay Tap is a component of EFTPOS Air that enables you to accept card payments<br>on your mobile device. When you first sign in, you will be prompted to Enable<br>payments f**
- 
- 

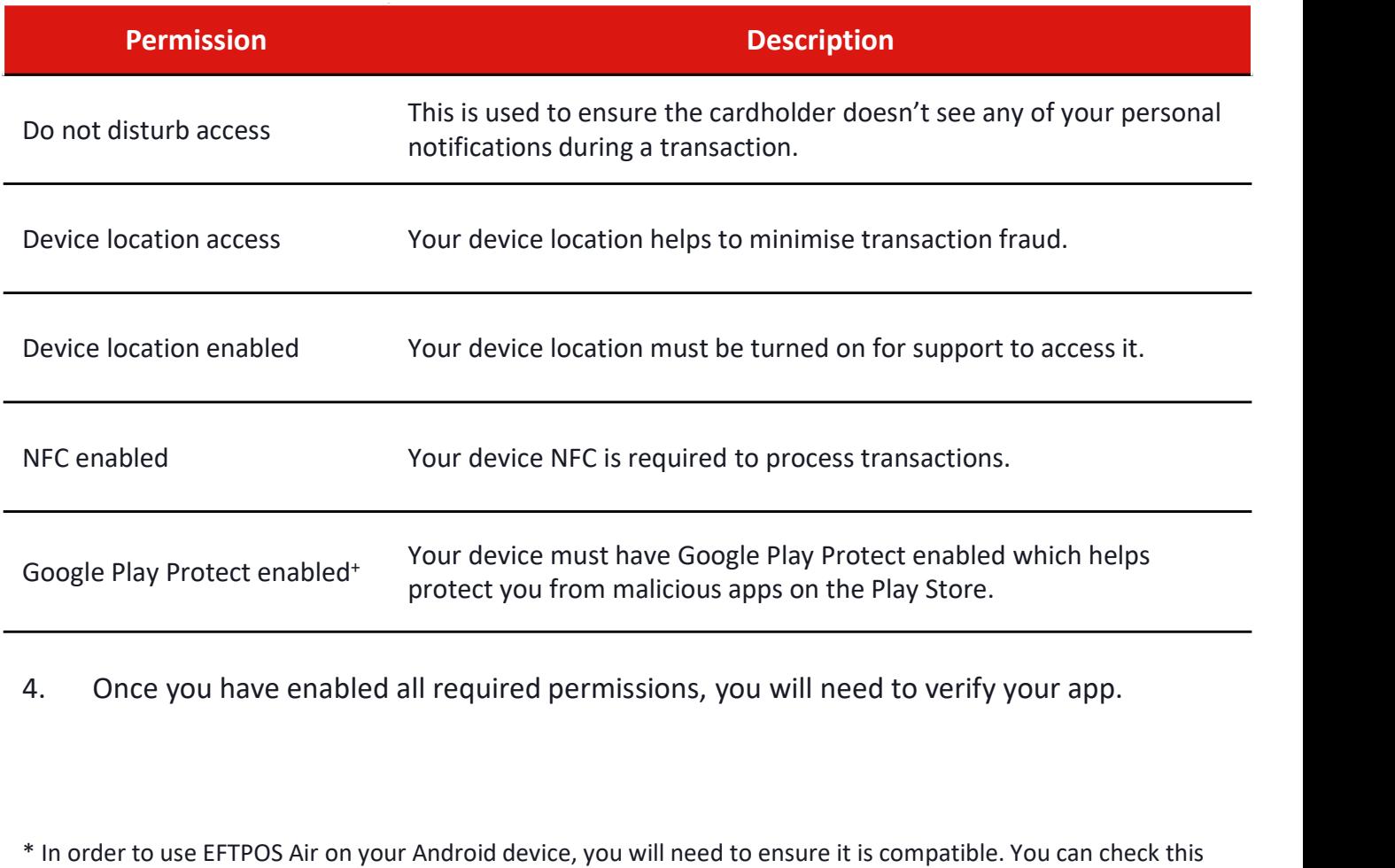

\* In order to use EFTPOS Air on your Android device, you will need to ensure it is compatible. You can check this at: https://help.eftposair.westpac.com.au/compatibility/

+ For more information on how to enable Google Play Protect, visit the following help link: https://support.google.com/googleplay/answer/2812853?hl=en

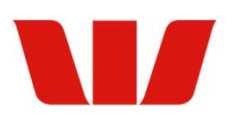

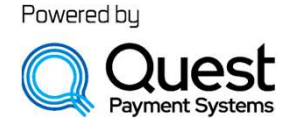

## **How to verify Airpay Tap**<br>You can verify that EFTPOS Air and Airpay Tap are operating securely together any time

**How to verify Airpay Tap**<br>You can verify that EFTPOS Air and Airpay Tap are operating securely together any time<br>after Airpay Tap has been enabled.<br>1. Tap on Card Payments from the More menu.<br>2. Tap on the Tools menu. **How to verify Airpay Tap**<br>Nou can verify that EFTPOS Air and Airpay Tap are operating securely toge<br>after Airpay Tap has been enabled.<br>1. Tap on Card Payments from the More menu.<br>2. Tap on the Tools menu.<br>3. Tap on the Ve **How to verify Airpay Tap**<br>
You can verify that EFTPOS Air and Airpay Tap are operating securely toge<br>
after Airpay Tap has been enabled.<br>
1. Tap on Card Payments from the More menu.<br>
2. Tap on the Tools menu.<br>
3. Tap on t

- 
- 
- 
- 
- **How to verify Airpay Tap**<br>
You can verify that EFTPOS Air and Airpay Tap are operating secure<br>
after Airpay Tap has been enabled.<br>
1. Tap on Card Payments from the More menu.<br>
2. Tap on the Tools menu.<br>
3. Tap on the Veri **How to verify Airpay Tap**<br>You can verify that EFTPOS Air and Airpay Tap are operating secure<br>after Airpay Tap has been enabled.<br>1. Tap on Card Payments from the More menu.<br>2. Tap on the Tools menu.<br>3. Tap on the Verify TA **How to verify Airpay Tap**<br>You can verify that EFTPOS Air and Airpay Tap are operating securely together any time<br>after Airpay Tap has been enabled.<br>1. Tap on the Tools menu.<br>3. Tap on the Tools menu.<br>3. Tap on the Verify **HOW to verify Airpay Tap**<br>Sou can verify that EFTPOS Air and Airpay Tap are operating securely together any time<br>after Airpay Tap has been enabled.<br>1. Tap on the Tools menu.<br>2. Tap on the Vorly TAP button.<br>4. Tap on the V your device and app are secure and safe to use. If your device is not secure, please contact the Merchant Helpdesk. 5. EFTPOS Air will launch a website on your device web browser which will inform you if<br>your device and app are secure and safe to use. If your device is not secure, please<br>contact the Merchant Helpdesk.<br>**Disable Airpay Ta** 1. Tap on Card Payments from the More menu.<br>
2. Tap on the Tools menu.<br>
3. Tap on the Verify TAP button.<br>
4. Tap on the Verify TAP button OR scan the QR code with a different mobile device.<br>
5. EFTPOS Air will lanor ha web 1. Tap on the Verify TAP button.<br>
1. Tap on the Verify Now button OR scan the QR code with a different<br>
1. EFTPOS Air will launch a website on your device web browser which<br>
1. Your device and app are secure and safe to us

can do this manually using the following steps:

- 
- 

4. Tap on the **Verify Now** button OR scan the QR code with a difference SETPOS Air will launch a website on your device web browser your device and app are secure and safe to use. If your device contact the Merchant Helpde If your device and app are secure and safe to use. If your device is not secure, please<br>
contact the Merchant Helpdesk.<br> **DISAble AIrpay Tap**<br>
You will need to disable Airpay Tap in order to enable Airpay Tap on a differen existing device, the onscreen prompts will also include a direction to automatically disable the existing device.

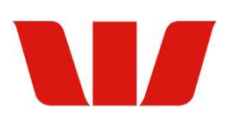

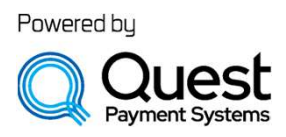